# GUIDANCE

## **Signing State Aid self-declarations**

Version 1.0

**NOTE:** Before you can sign the State Aid self-declaration your organisation has to be invited to the Online Monitoring System (OMS) for the relevant project proposal. If your organisation has not already been invited your lead partner can invite you following the guidance "Adding a partner manager".

The term "signatory" is used in this guidance and this is not to be mistaken for the term "Authorised Signatory". In this guidance the term "signatory" covers an individual who legally will and can sign the self-declaration on behalf of the partner organisation. The signing of the self-declaration by the signatory is carried out outside the OMS and no OMS user account will be created for the individual during this process.

## **STEP 1**

Once the partner manager has accepted the invitation to the system the shared project can be accessed. From the dashboard (Or the menu item "my projects") the partner manager can access the shared project.

Access the application by clicking on the title.

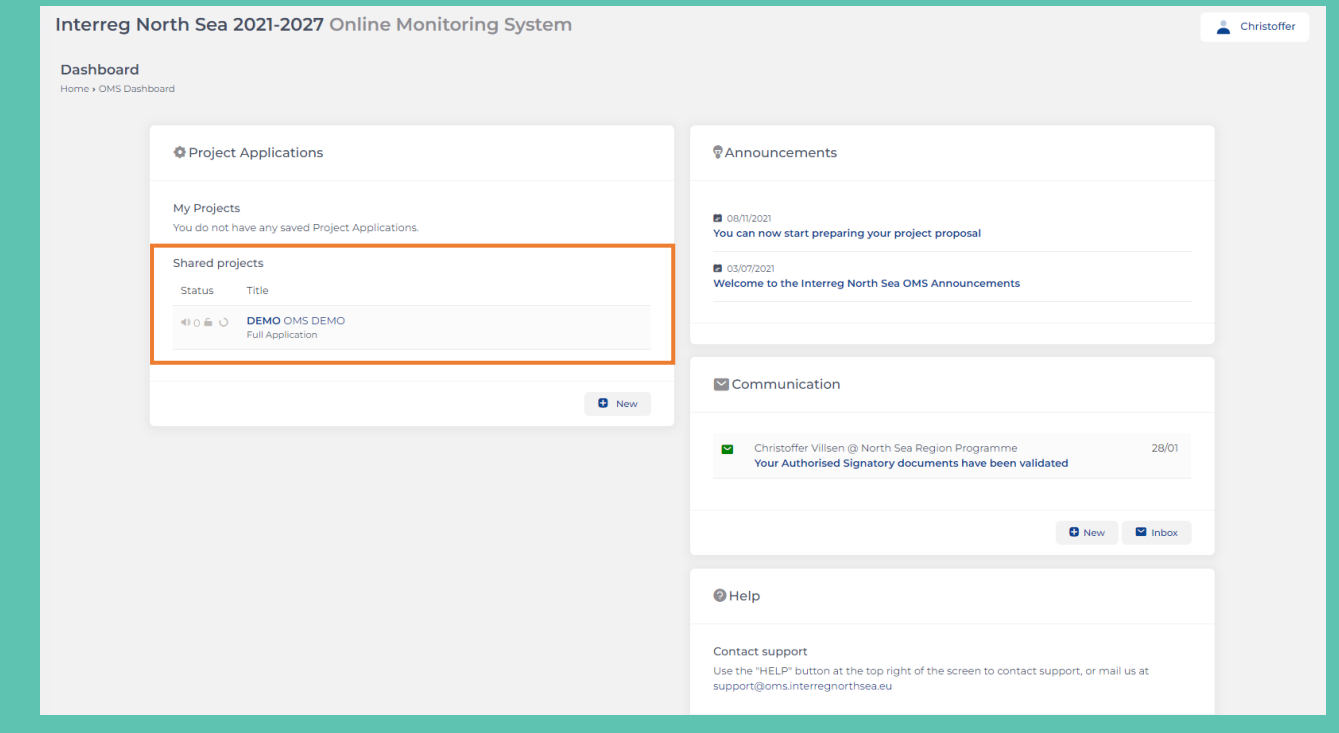

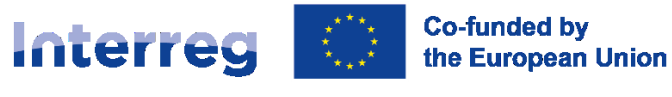

When viewing the application, you can start the signing process of the self-declaration. Click on the button "Docs" in order to access the documents which need to be completed before the application form can be submitted to the programme.

**NOTE:** If the partner manager clicks on the button "Status" the full overview of the application status (including missing parts) can be seen.

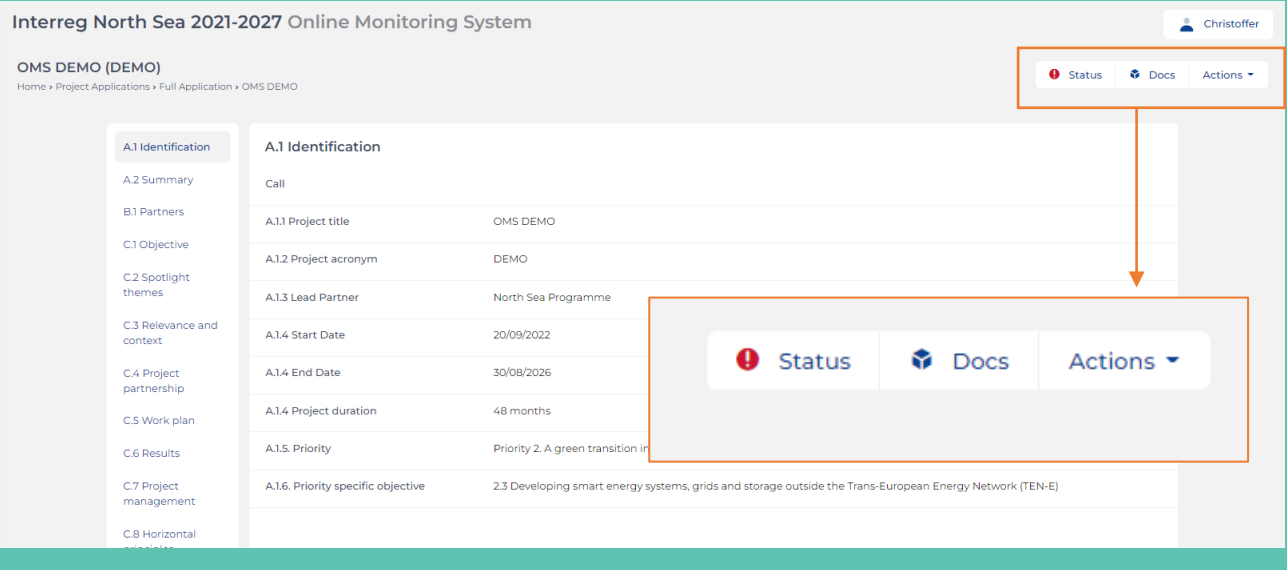

## **STEP 3**

In order to start the signatory process for the self-declaration click the button "Start".

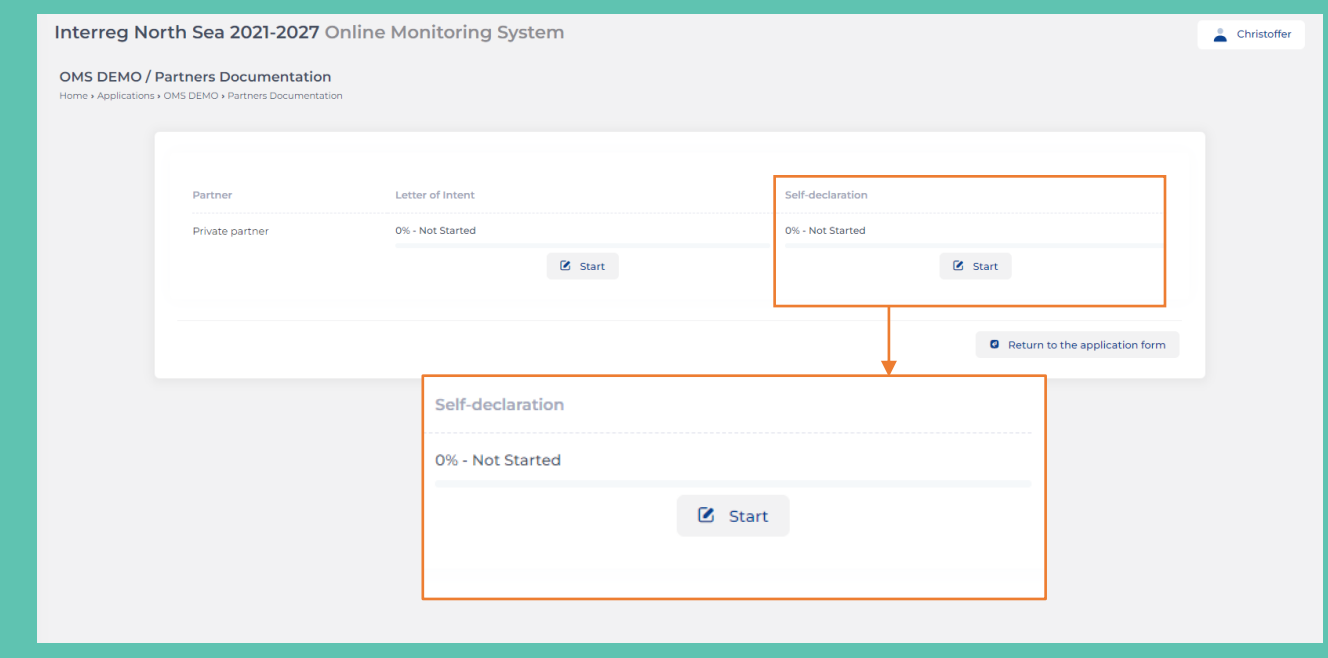

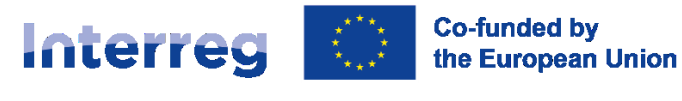

Now you should provide the details for the individual who can legally sign the self-declaration on behalf of the partner organisation. Once the information is filled-in you have to click the button "Proceed".

If you have already signed (or initialled the signature process for) the letter of intent the you can choose the previously applied contact information.

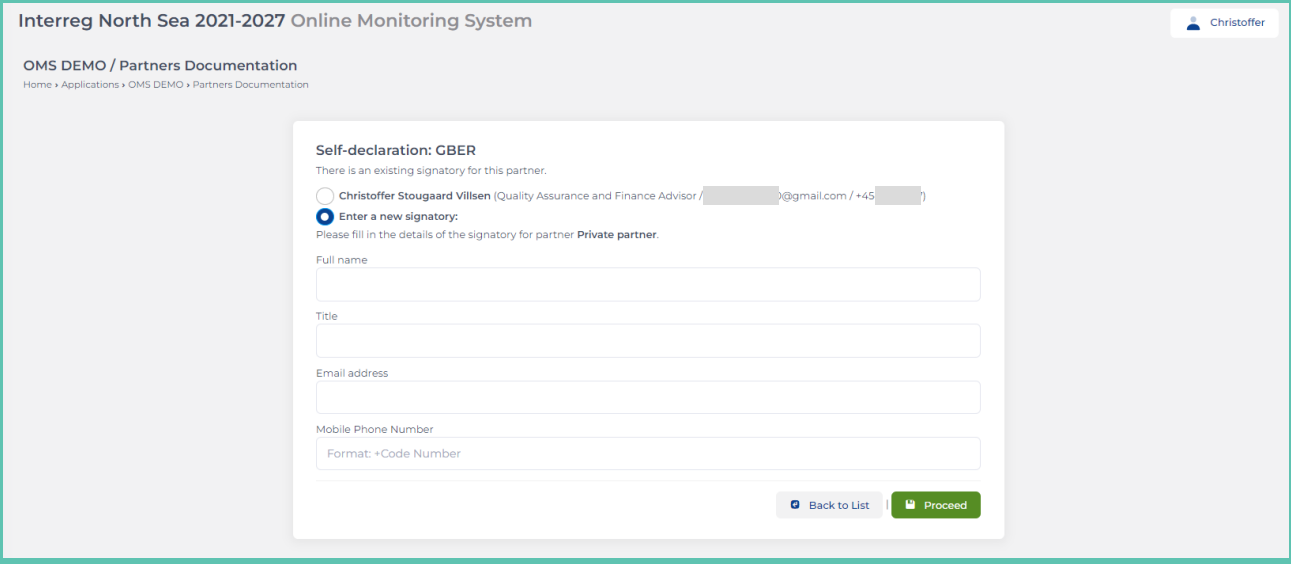

### **STEP 5**

Now you see a preview of the self-declaration which is ready to be signed. Click on the button "Submit" to forward the self-declaration for electronic verification.

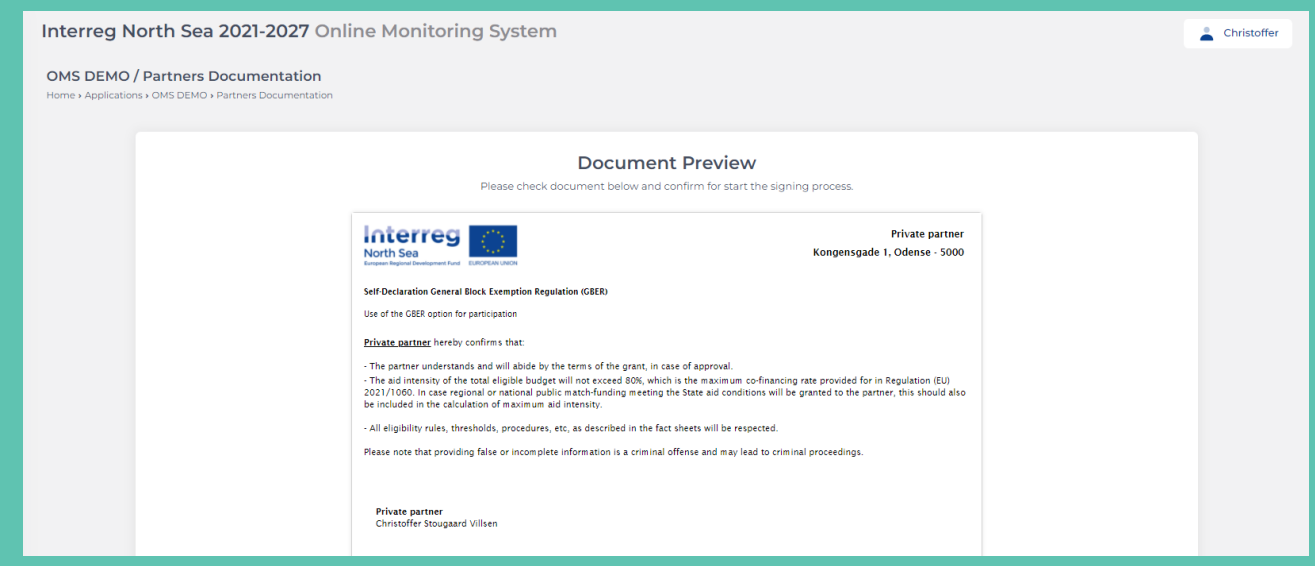

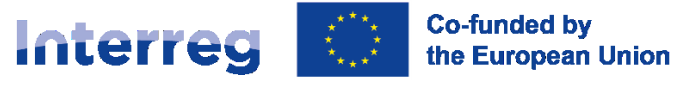

Now you get an on screen notification that the self-declaration has been sent for signature. Please be observant that an email is now being sent to the provided email address, in which further guidance is provided to the signatory.

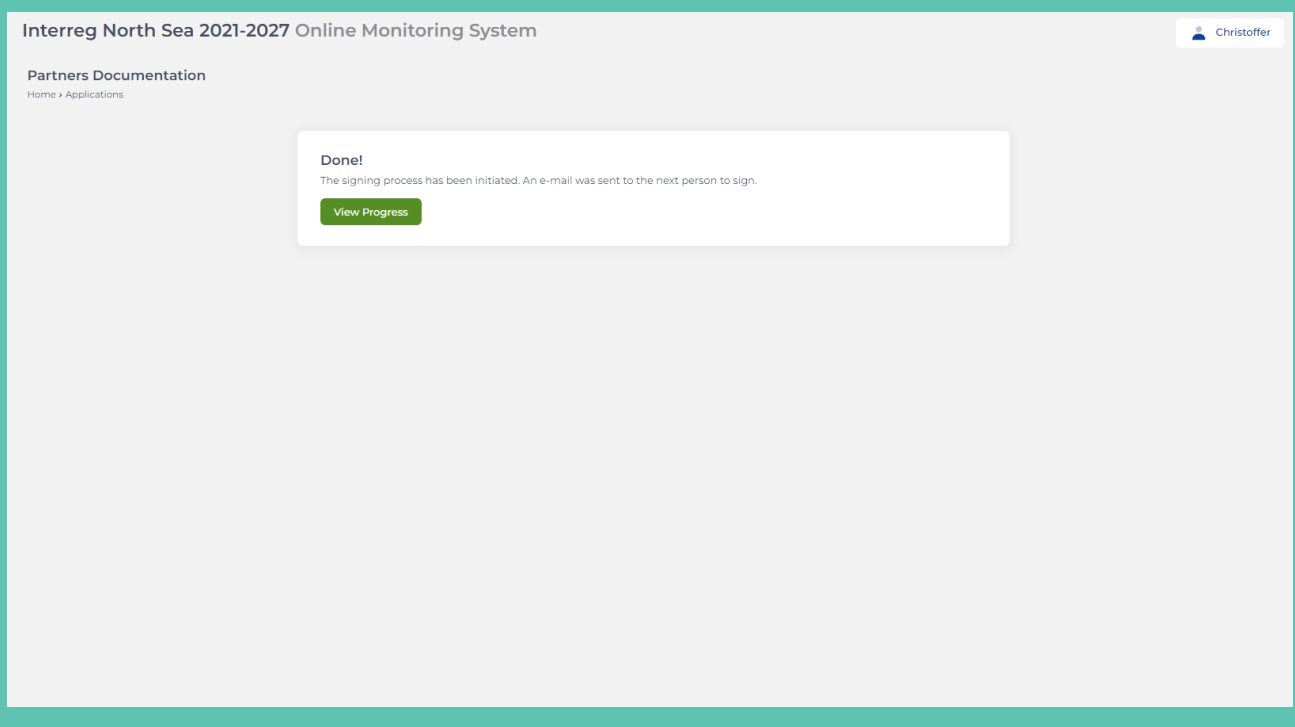

**NOTE:** Once the process of signing the self-declaration has been started the partner manager can track the process. The partner manager also has the possibility to "Recall" issued letter and/or "remind" the signatory to sign the letter.

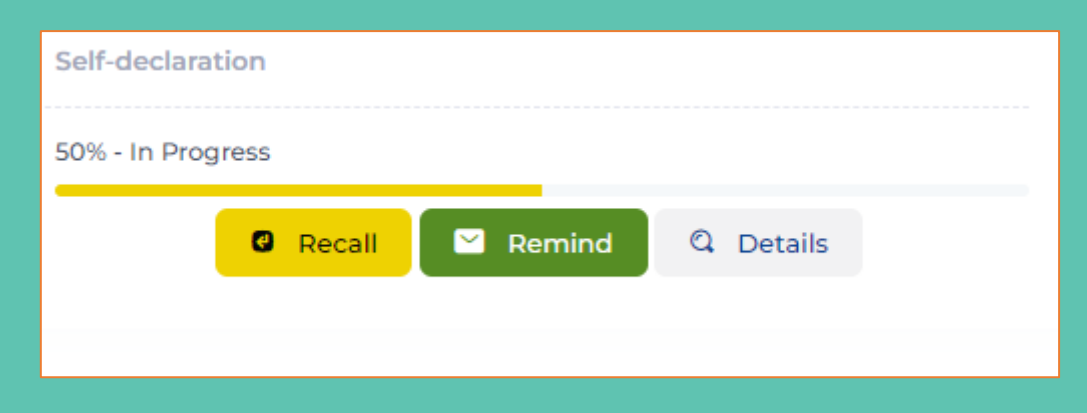

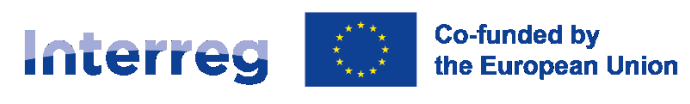

## **The following steps is carried out by the signatory**

## **STEP 7**

The signatory receives an email with a link to the self-declaration which needs to be signed. The signatory starts the process by clicking the button "Start Signing".

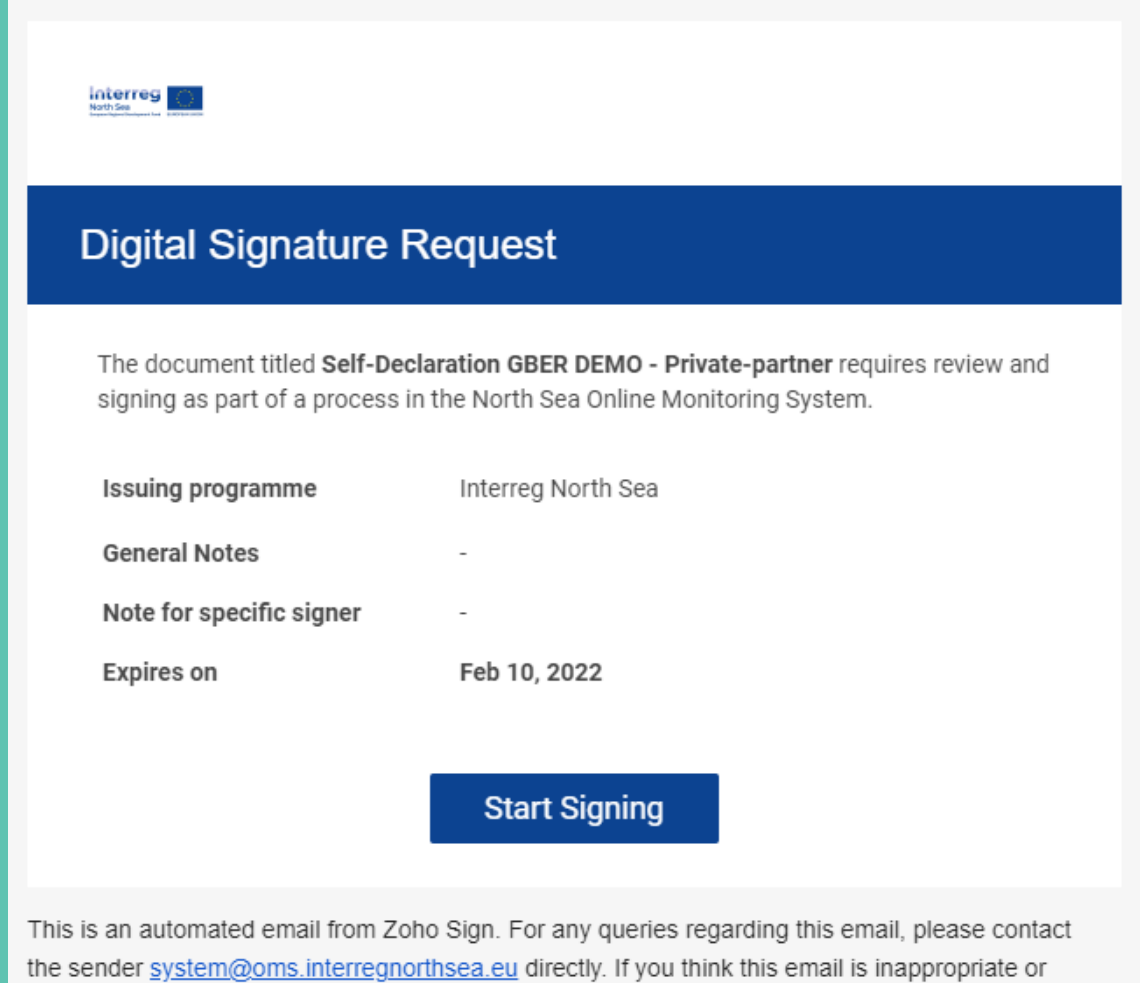

spam, you may file a complaint with Zoho Sign here.

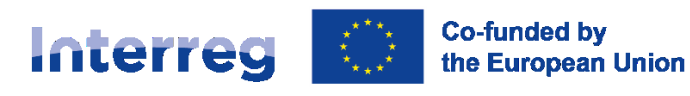

Once the signatory has clicked the link in the email an access code to the document will be sent to the mobile phone number (SMS). The signatory enters the access code and presses the button "Proceed to document".

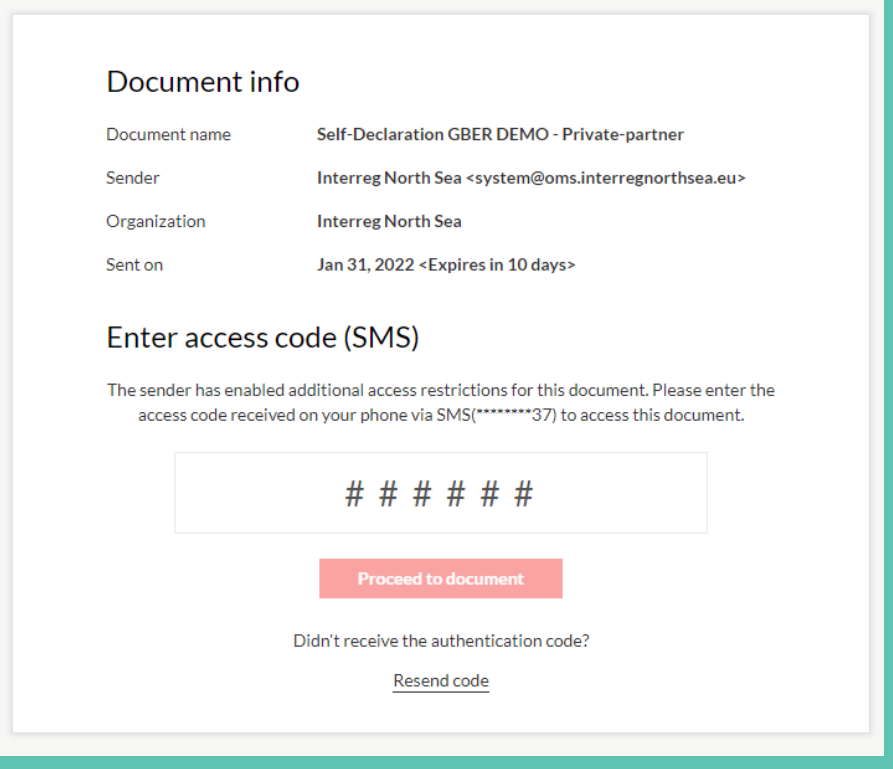

## **STEP 9**

The signatory insert the signing date by clicking on the field "Sign date". By clicking the field today's date will be inserted. The declaration is signed by clicking the field below the "date" field.

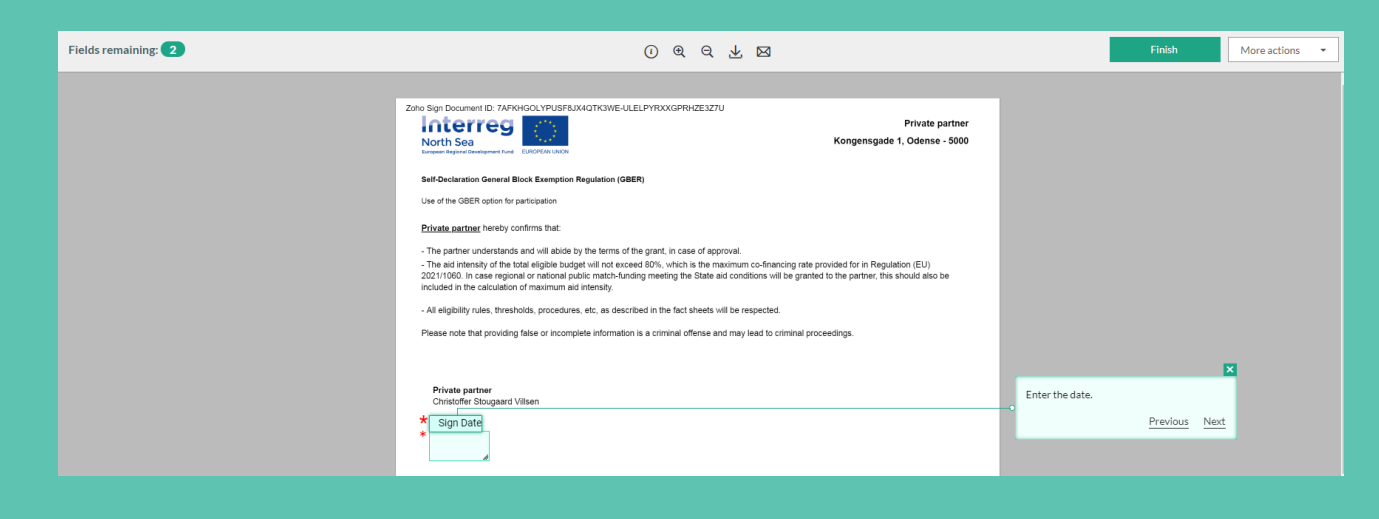

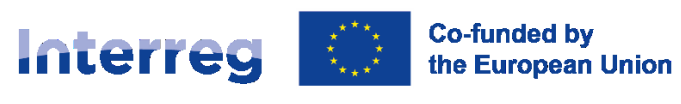

The signatory can now enter a signature in one of three ways. Either the document can be signed by typing the signature (**10a**), by drawing the signature (**10b**), or by uploading an image files with a preexisting signature (**10c**).

**10a)** Signing the declaration by entering the name and initials of the signatory. The signatory can choose between various fonts.

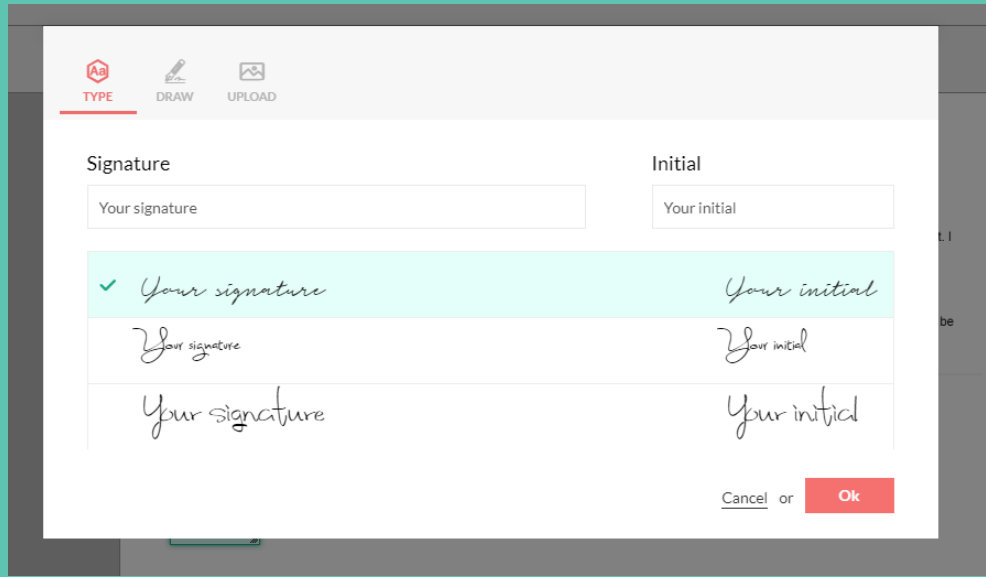

**10b)** The signatory can sign the declaration by drawing a signature. This is easiest if done on a tablet or other touchscreen device.

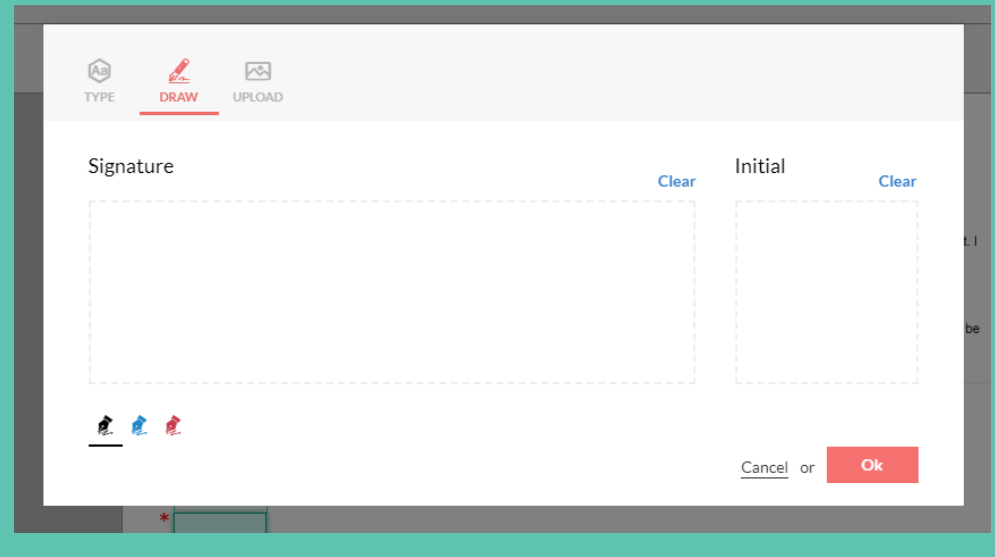

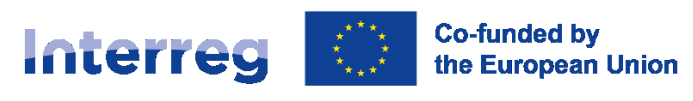

**10c)** If the signatory has a pre-existing signature saved as an image file this can be uploaded and inserted onto the document.

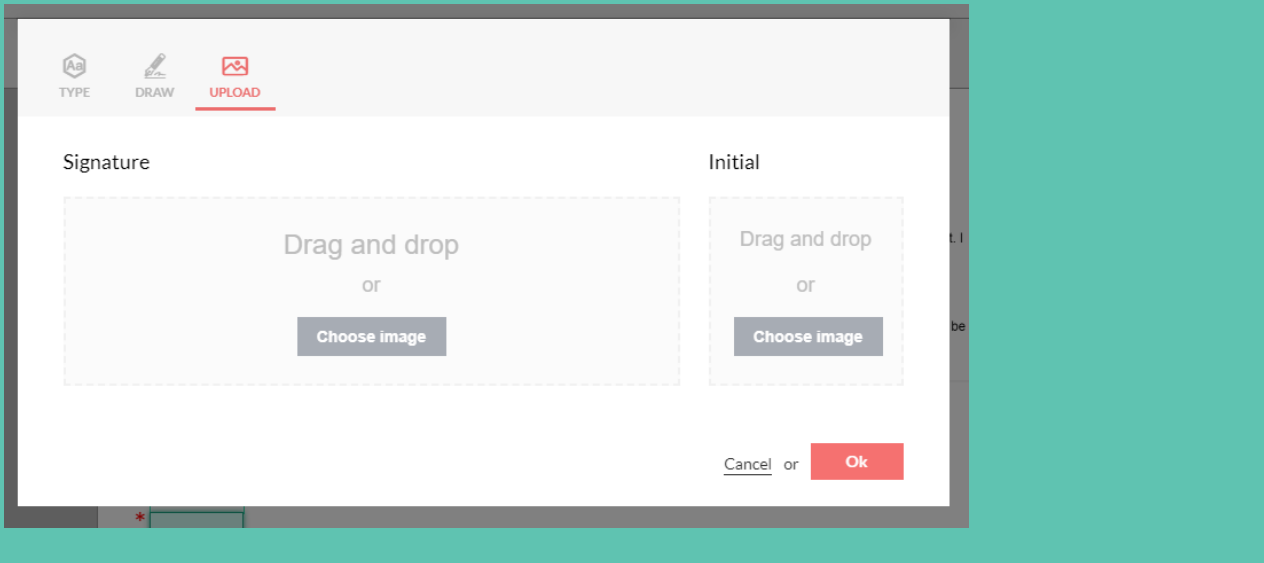

## **STEP 11**

Once the signatory has applied a digital signature (and clicked the button "OK" in the previous step) the self-declaration is now in preview and ready to be finalised. The signatory finalises the signing process by clicking the button "Finish".

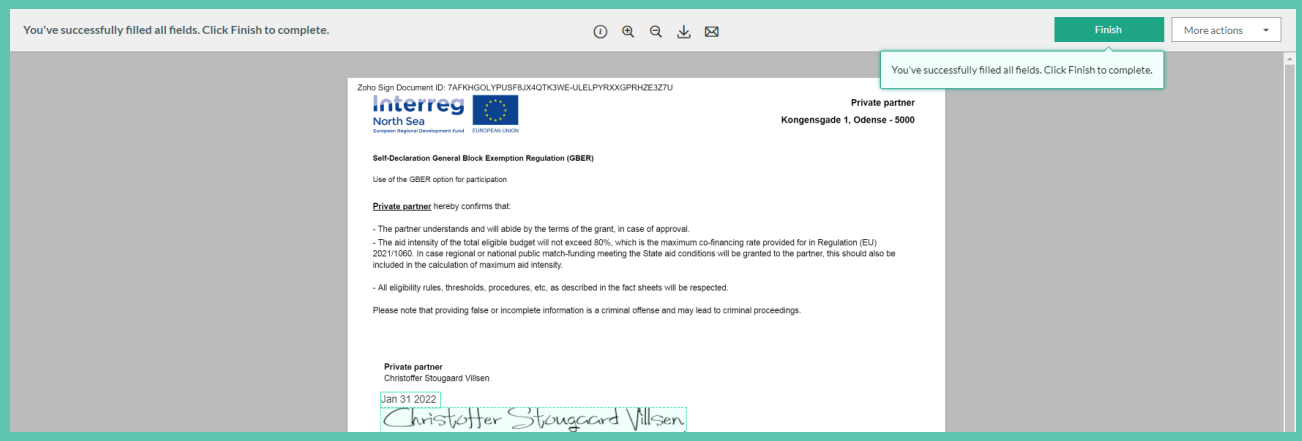

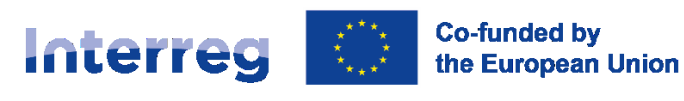

The signatory is now returned to the Online Monitoring System, and a messaging stating that the process is completed is prompted.

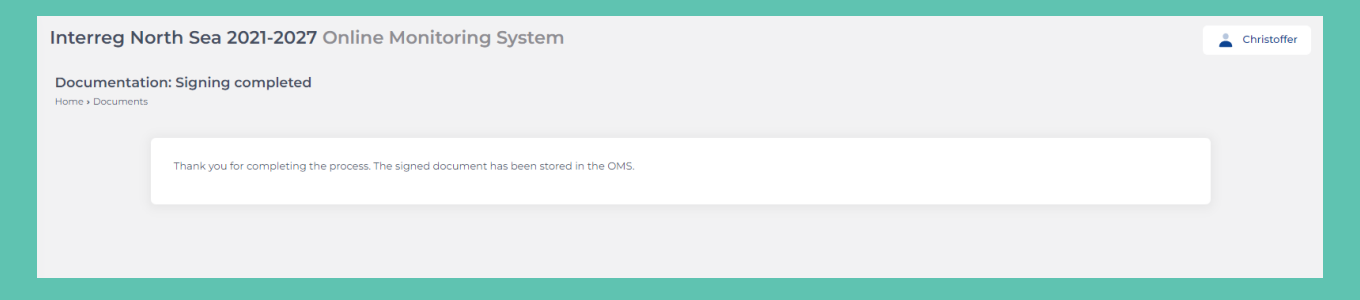

**NOTE:** Both the lead partner manger and the partner manager can now see the signed version of the self-declaration. The self-declaration is also visible to the joint secretariat and "attached" to the application.

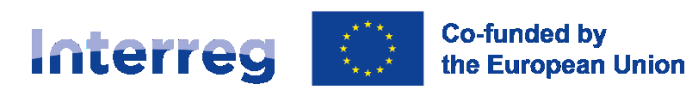